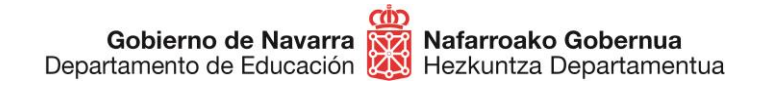

## **CÓMO PRESENTAR SOLICITUD A LISTAS ESPECÍFICAS INCORPORACIÓN PERIÓDICA DE PERSONAL DOCENTE A LAS LISTAS ESPECÍFICAS JUNIO 2020**

Si deseas incorporarte a listas específicas de contratación de personal docente, podrás hacerlo siguiendo estos pasos:

- Antes de nada, **prepara la documentación** que debes presentar, que aparece indicada en el apartado correspondiente:
	- **DNI** completo (ambas caras) o documento equivalente
	- **Título** requisito para acceder a cada especialidad elegida
	- **Expediente** completo de la carrera con nota media
	- **Master** de formación pedagógica o equivalente
	- **EGA** o equivalente en caso de elegir euskera o especialidades en euskera
	- **Titulación** requisito para el **perfil** en caso de especialidades que cuenten con un perfil
- Cuando la tengas, **pulsa** el botón "**Tramitar**" que aparece en esta misma ficha:

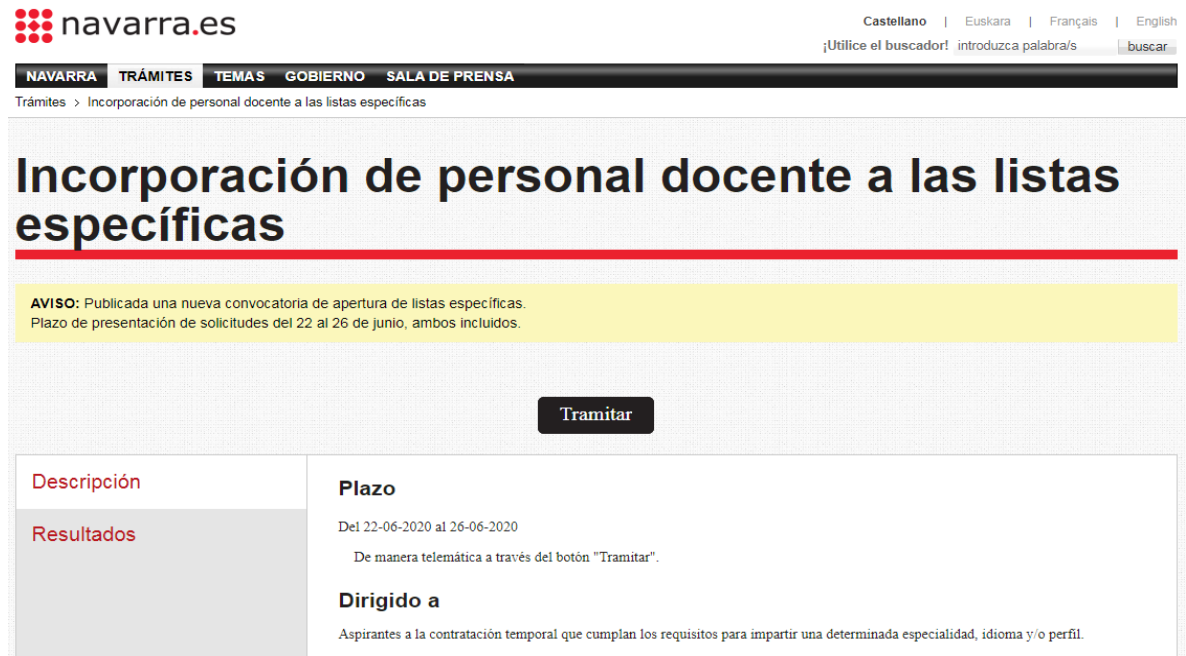

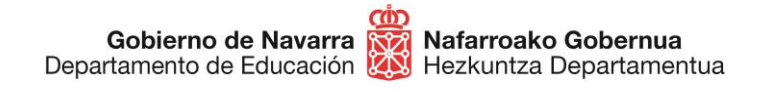

**Identifícate** con alguno de los tres métodos disponibles que ya conoces:

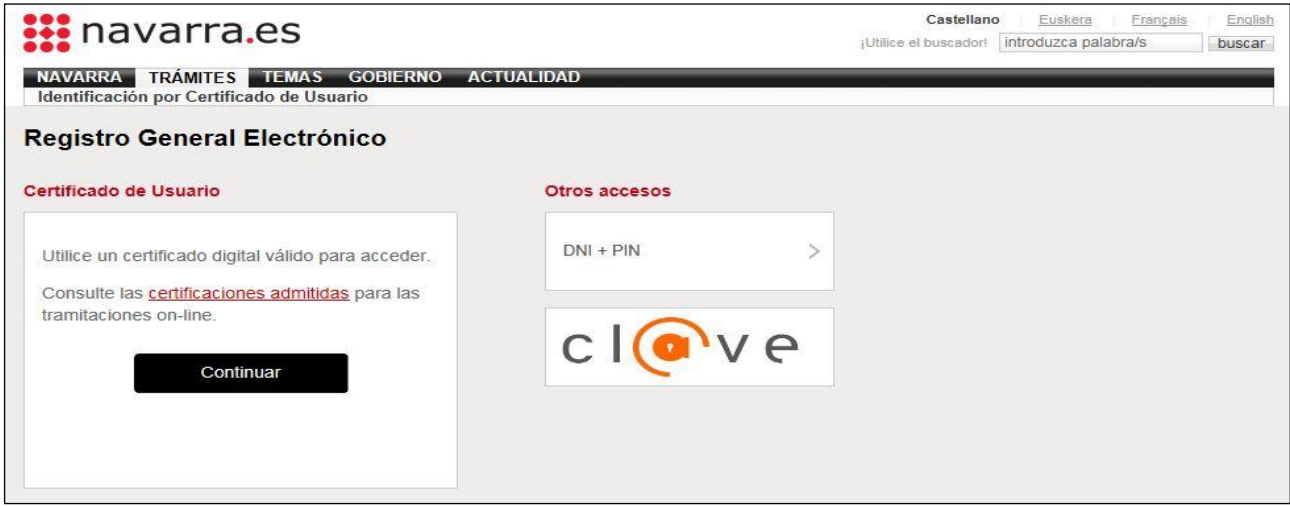

Al hacerlo accedes al formulario de inscripción:

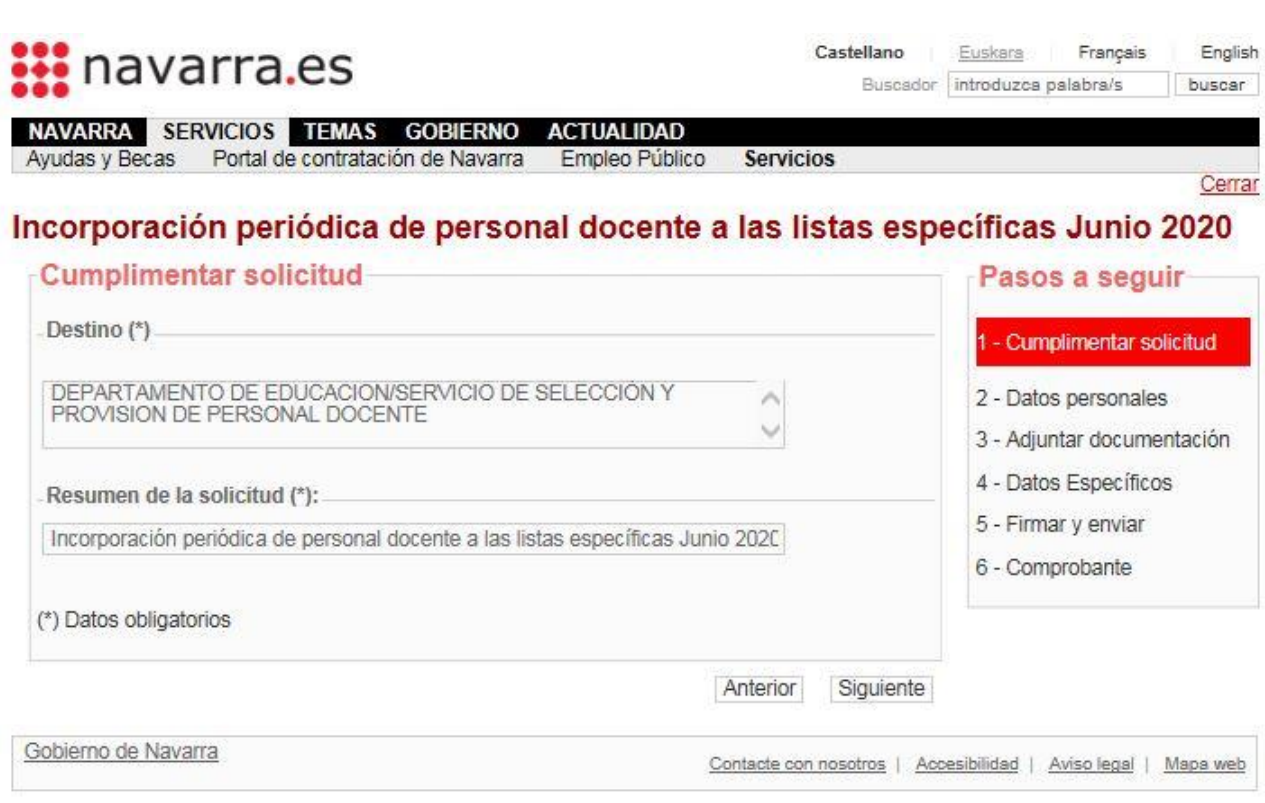

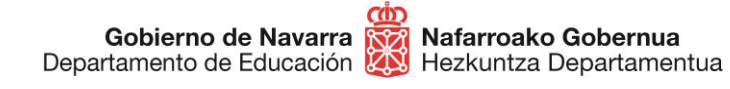

Comprueba tus datos personales y rellena si falta alguno de los **obligatorios**, indicados con un asterisco (\*):

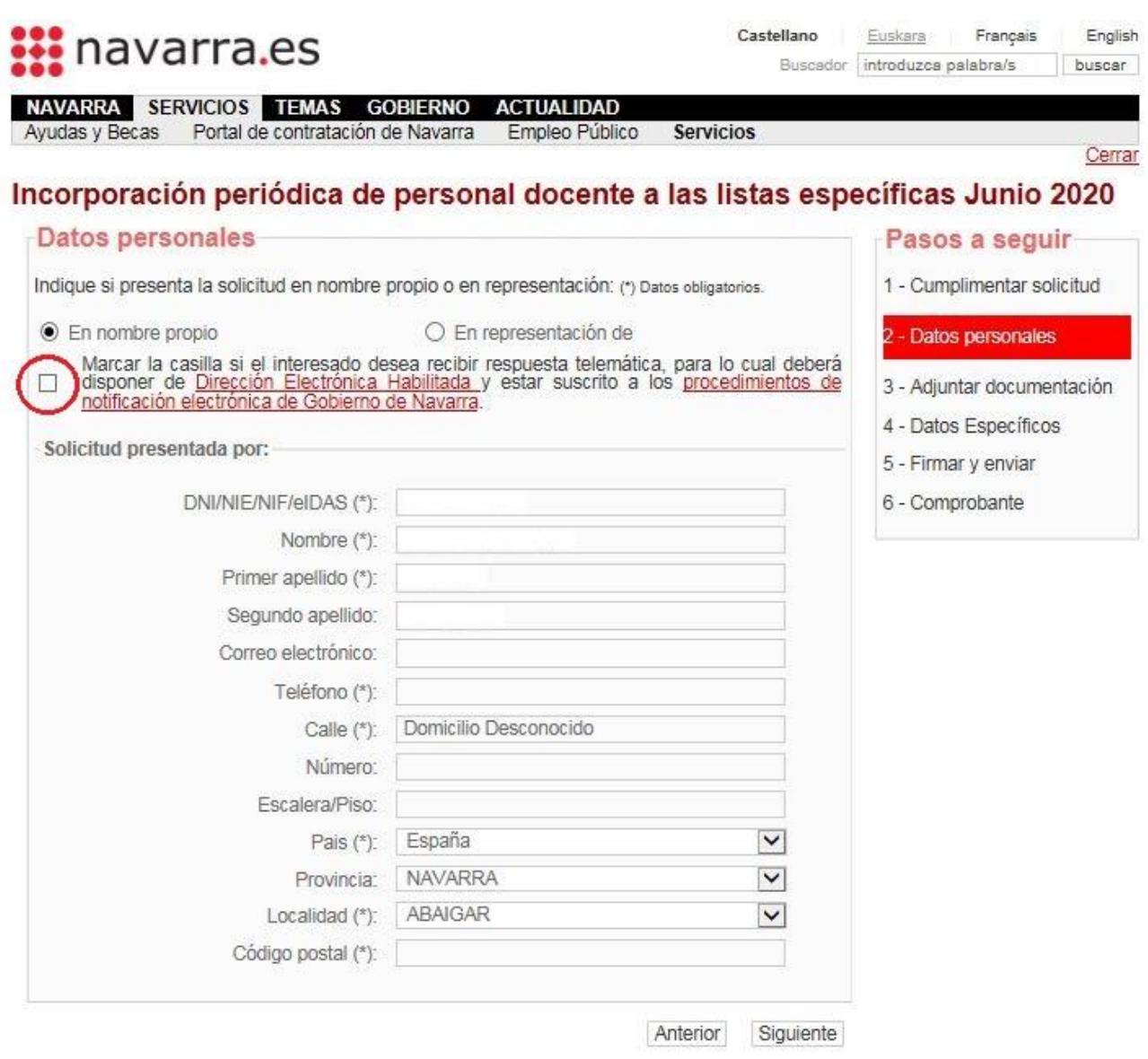

**No es necesario que marques** la casilla de "Solicitud de Respuesta Telemática"; hazlo sólo en caso de contar con una "Dirección Electrónica Habilitada" asociada a tu Certificado Digital.

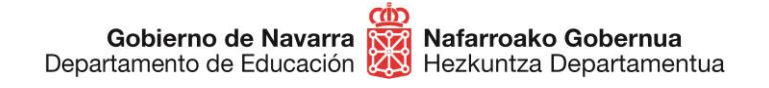

Al pulsar el botón "Siguiente" pasarás a la sección que indica la documentación exacta que debemos adjuntar para que nuestra solicitud sea valorada.

Pulsando "Añadir documento" accederás a la pantalla que nos permite incluir cada uno de ellos en la solicitud.

**IMPORTANTE**: recuerda adjuntar todas las páginas de cada documento en un solo archivo (por ejemplo, ambas caras del DNI en un solo archivo), y cada archivo por separado.

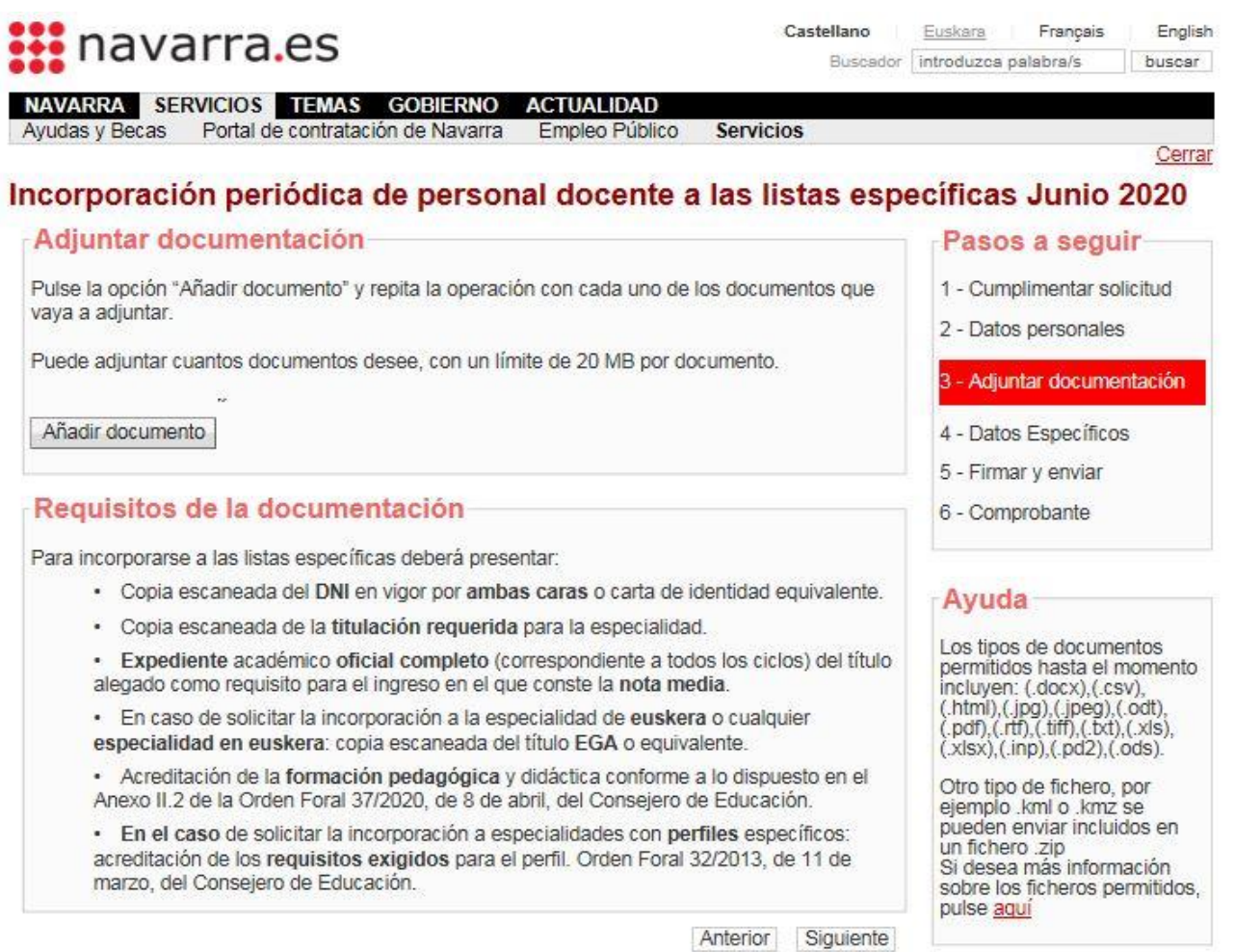

Añade tantos documentos como necesites y tras elegir cada uno pulsa el botón "Añadir documento". Puedes también escribir una descripción en la caja de texto habilitada al efecto. Presta atención a los formatos de archivo admitidos en la parte derecha.

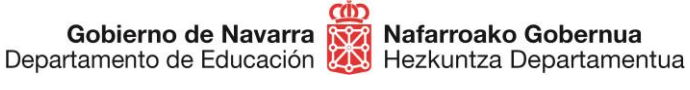

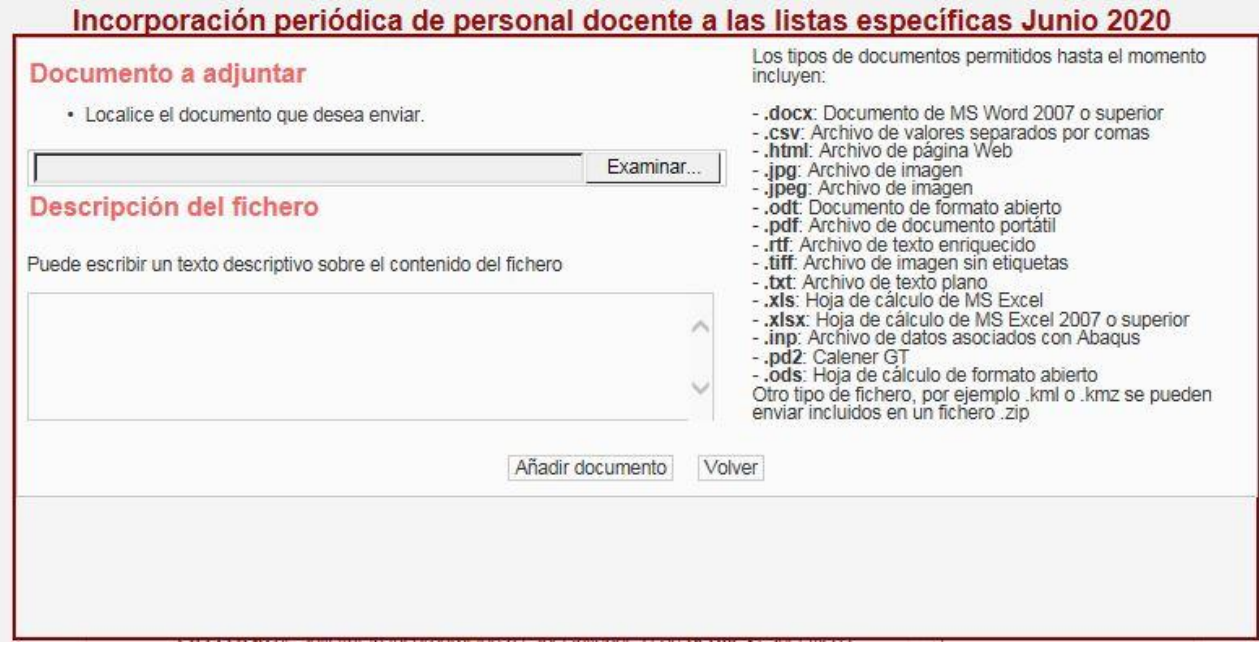

Al salir de esta pantalla el sistema te informará de la lista de documentos adjuntados.

Es **importante** que revises esta lista para cerciorarte de que has **adjuntado** exactamente los documentos que querías.

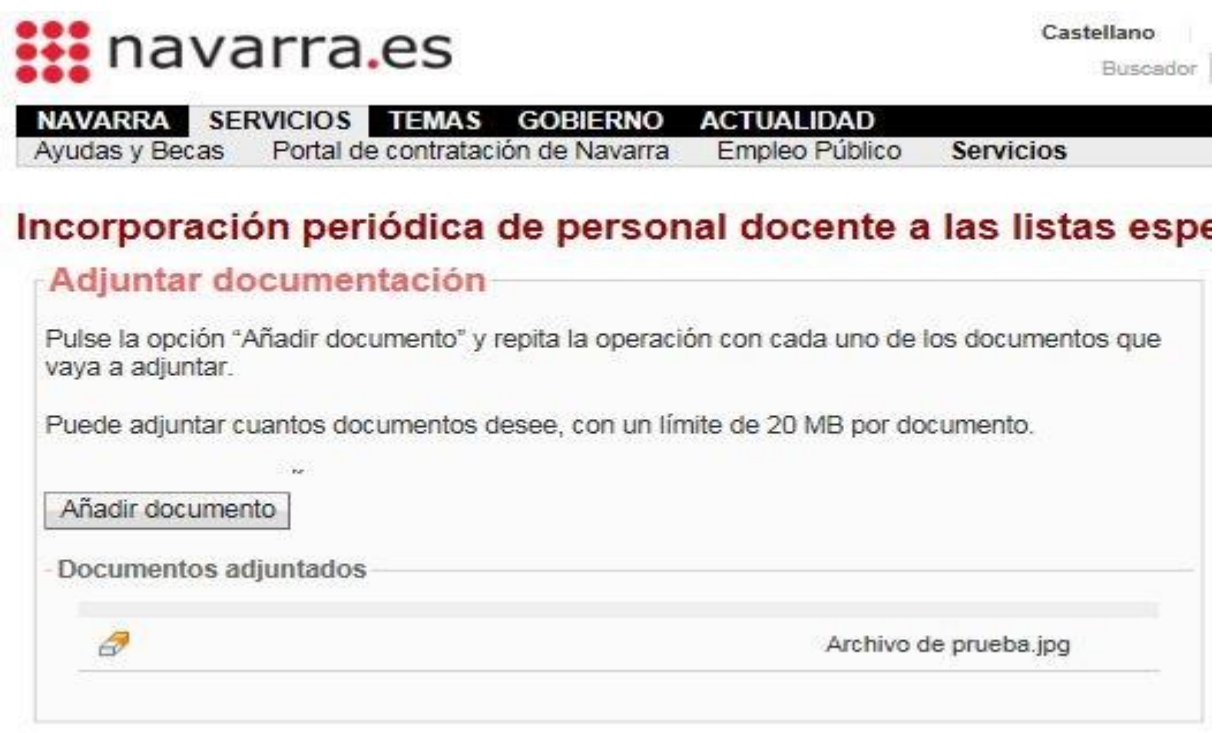

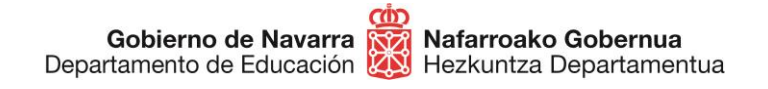

Al pulsar sobre "Siguiente" llegarás a la pantalla que te informa de que cada vez que hagas una nueva inscripción estarás eliminando la anterior, por lo que siempre se tendrá en **cuenta únicamente la última** solicitud presentada.

**IMPORTANTE**: recuerda que si haces una nueva inscripción no se conserva absolutamente nada de lo incluido o elegido en la anterior, que es eliminada por completo.

En ese momento deberás **marcar la casilla** en la que declaras que has entendido este término y que manifiestas cumplir con los requisitos generales para participar en este proceso:

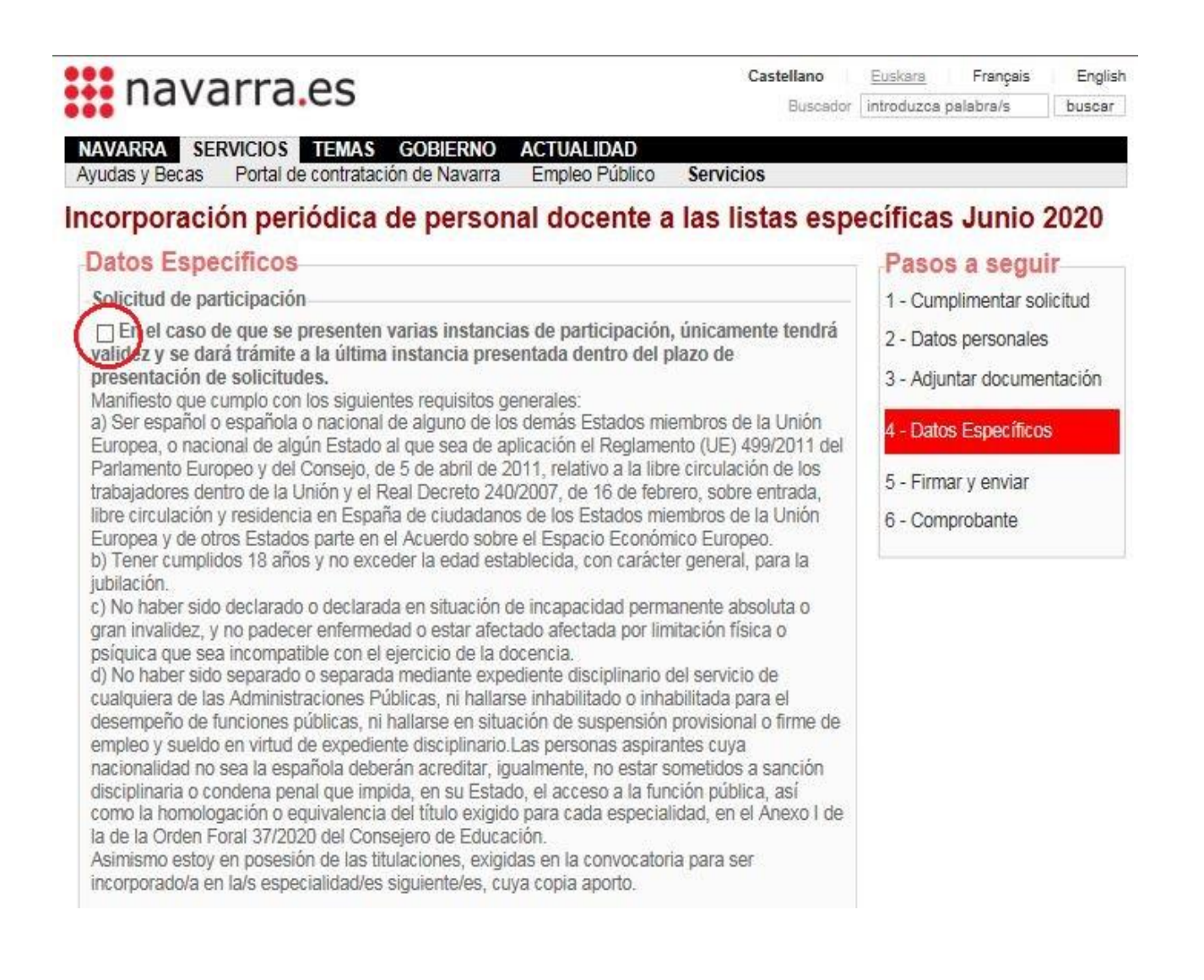

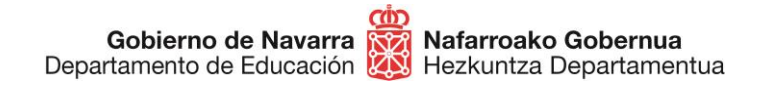

## Una vez aceptado accederás a la **selección de las especialidades** disponibles:

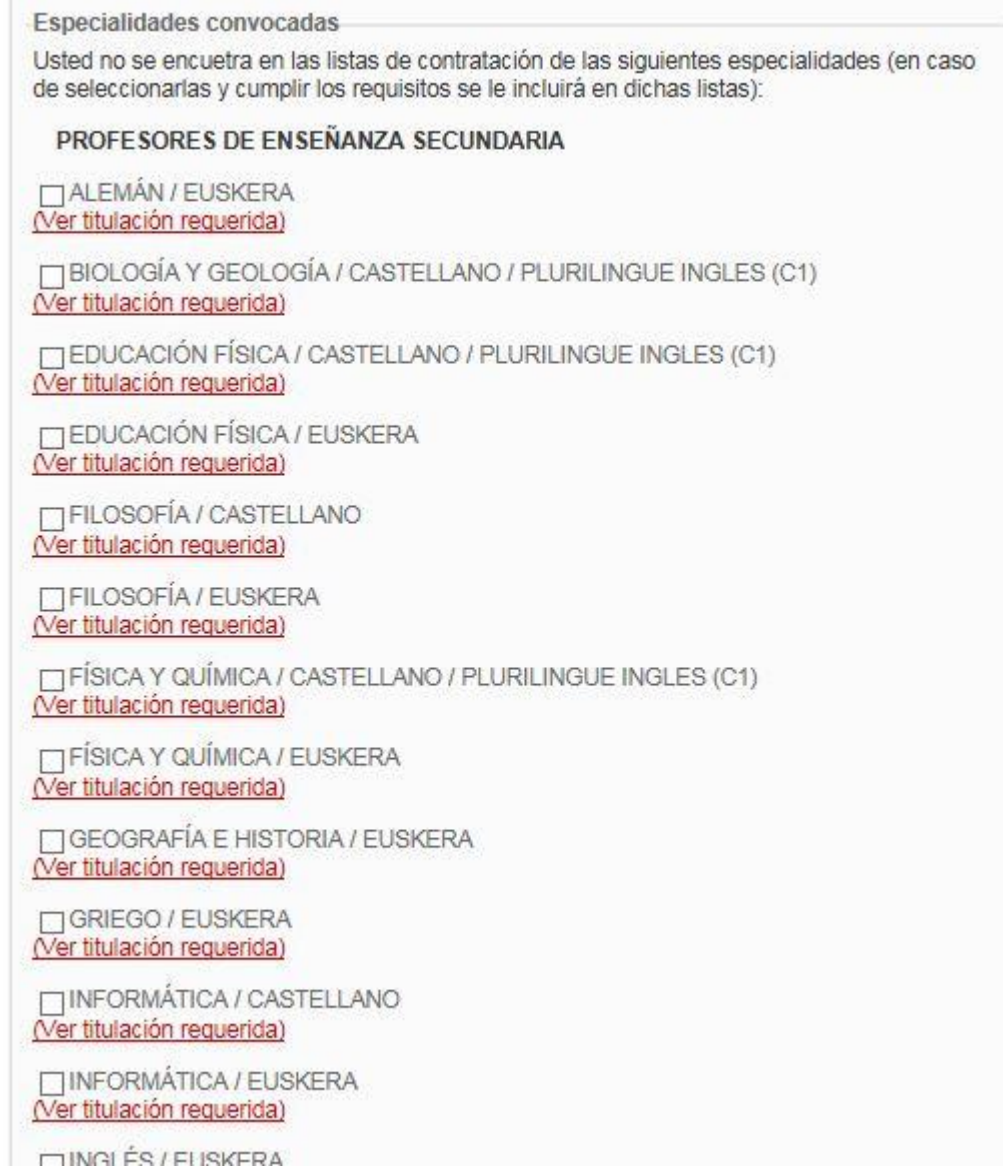

En este momento hay algunos **puntos clave** que debes tener en cuenta:

**1.-** En la parte inferior se muestran de manera personalizada las especialidades en las que **ya figuras en alguna lista**, y se te informa de que si te vuelves a inscribir en alguna de ellas se te excluirá porque tu inscripción resulta innecesaria:

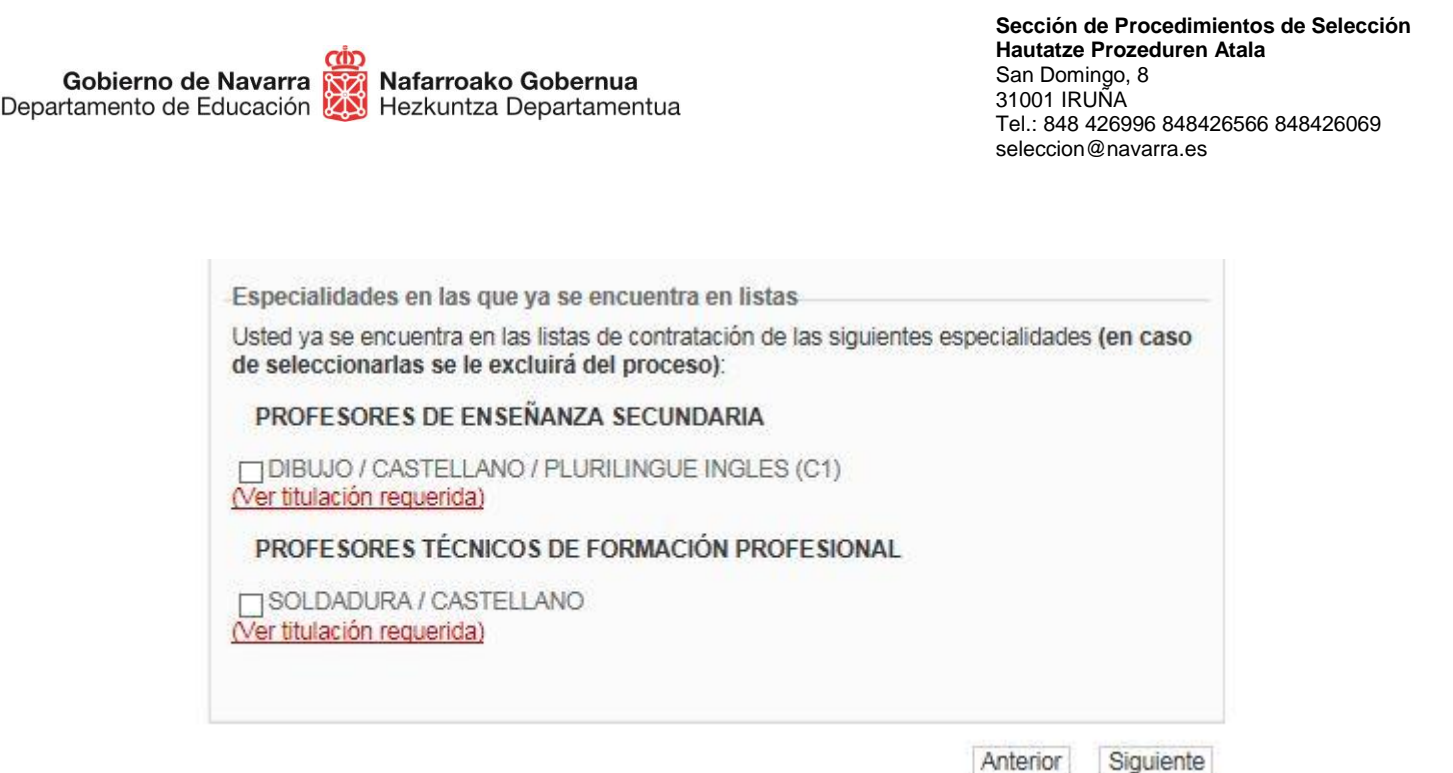

**2.-** Algunas de las especialidades cuentan con **perfiles específicos**, cuya titulación correspondiente deberás poseer para que se te admita en las mismas. Fíjate bien y elige únicamente las especialidades a las que tengas opción a optar por titulación:

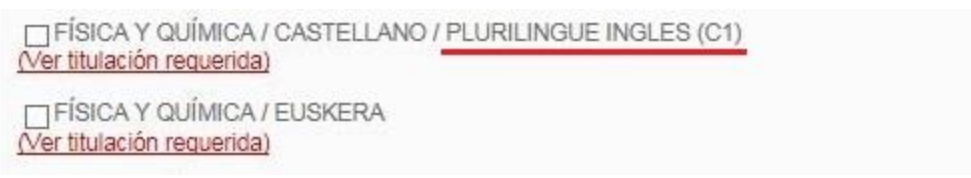

**3.-** Debajo de cada especialidad puedes ver un enlace que al pulsarlo abre una nueva ventana en la que puedes **comprobar las titulaciones** que dan acceso a cada una de ellas, de modo que puedas asegurarte de que cumples los requisitos antes de seleccionarla.

Una vez hayas hecho la selección, pulsando "Siguiente" lanzarás el **proceso de validación** que te **da acceso al resumen** de la solicitud.

Esta pantalla te indica todas las especialidades seleccionadas, los archivos adjuntados, te da información sobre el tratamiento de los datos personales y te obliga a **indicar** mediante una casilla que has **leído y aceptado** las condiciones de veracidad de los documentos aportados:

PROFESORES DE ENSEÑANZA SECUNDARIA

· BIOLOGÍA Y GEOLOGÍA / CASTELLANO / PLURILINGUE INGLES (C1)

· DIBUJO / CASTELLANO / PLURILINGUE INGLES (C1)

Documentos aportados

Archivo de prueba.jpg Archivo de prueba.jpg

Información sobre protección de datos

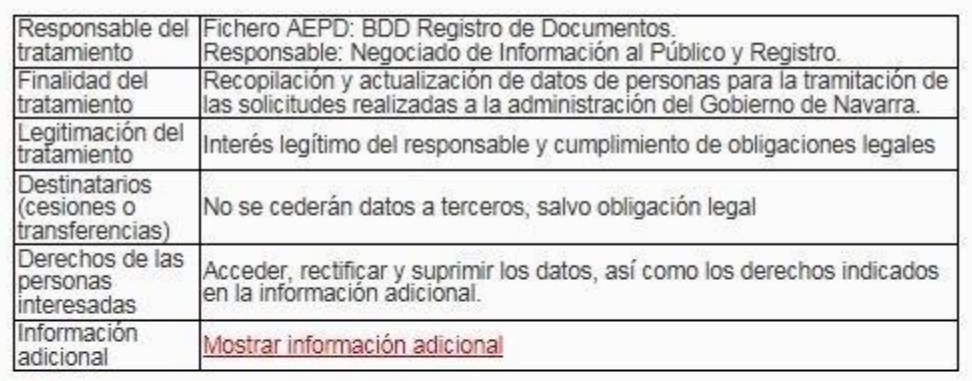

He leido y acepto las condiciones de veracidad de los documentos. (Ver condiciones)

> Anterior Firmar y enviar

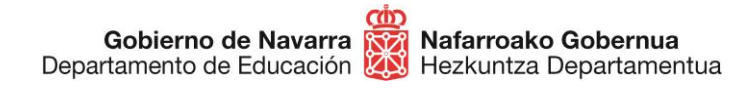

Tras pulsar sobre "Firmar y terminar" el sistema mostrará un **comprobante,** que te permitirá guardar en formato PDF o imprimir, que certifica la realización del proceso y su correcta finalización:

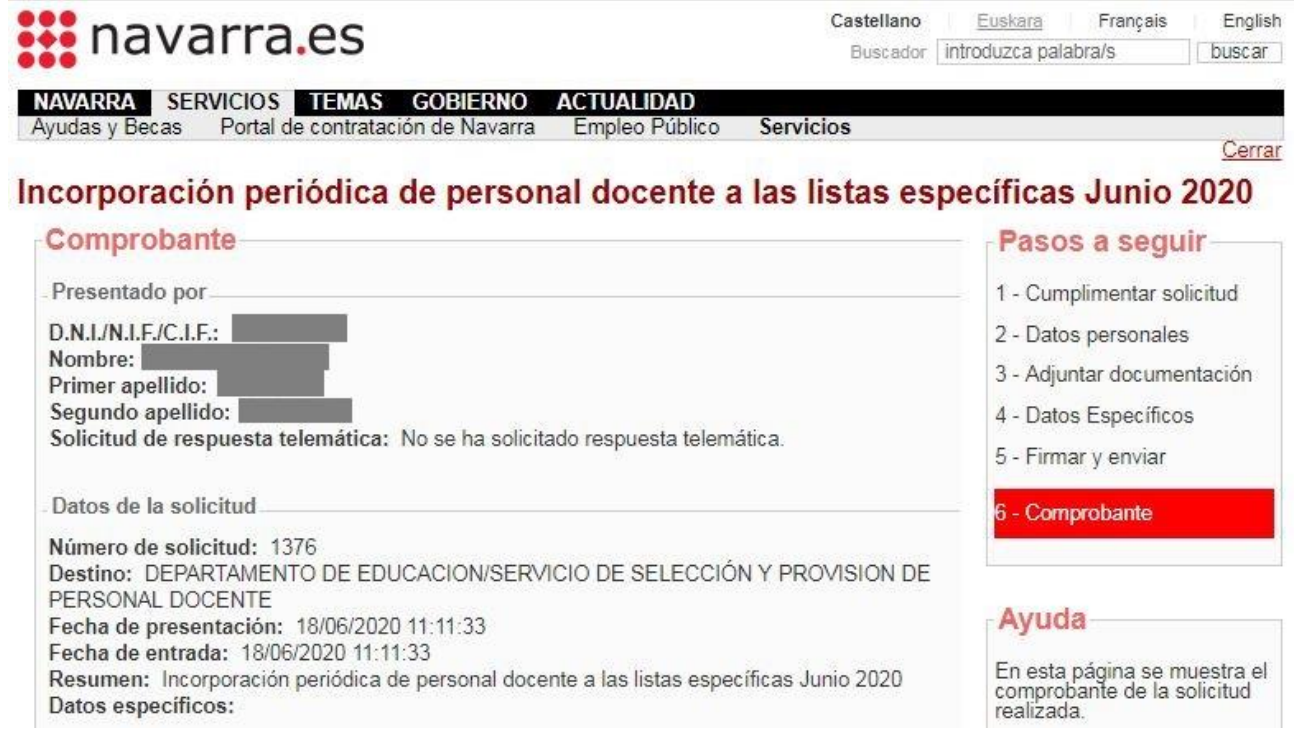

Si el sistema no te ofrece el comprobante, revisa los pasos, ya que es probable que algo no haya finalizado correctamente.

Con esto has terminado el proceso de inscripción.

A partir de ese momento **se estudiará** la documentación aportada en la solicitud y se procederá a su valoración. Posteriormente **se publicará** el listado provisional en [esta dirección.](https://www.navarra.es/home_es/Servicios/ficha/6571/Apertura-de-listas-especificas-mediante-incorporacion-periodica-de-aspirantes-en-determinadas-especialidades-e-idiomas-)